# **cMT-iV5 series**

#### Installation Instruction

#### **1** Installation and Startup Guide

This document covers the installation of cMT-iV5, for the detailed specifications and operation, please refer to Brochure and EasyBuilder Pro User Manual.

#### **Install Environment:**

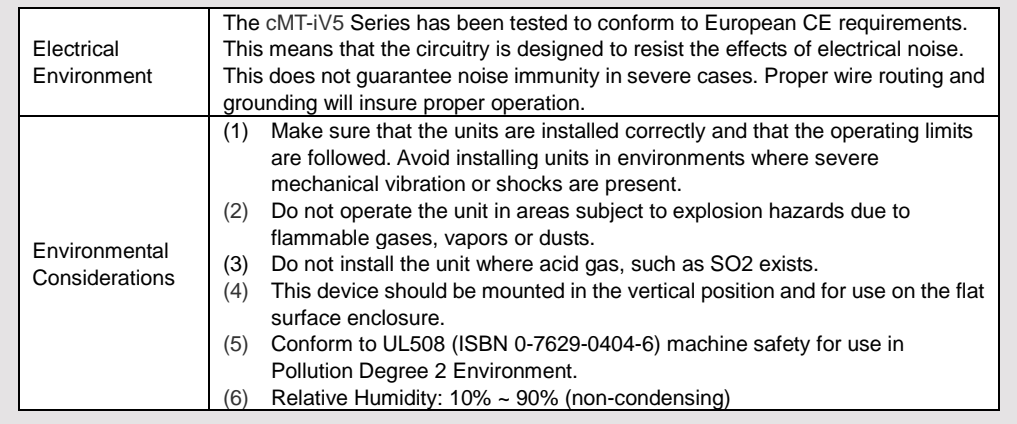

## **Unpacking the Unit 2**

Unpack and check the delivery. If damage is found, notify the supplier.

**NOTE: Place the unit on a stable surface during installation. Dropping it or letting it fall may cause damage.**

- (1) Installation Instruction, 2-sided A4 \*1
- (2) Human Machine Interface \*1
- (3) Power Connector \*1
- (4) Brackets & Screws \*1 pack

The packing box can be transformed into an HMI stand. Please follow the steps to make the stand. 1. Remove the center of the box cover along the perforated line.

- 2. Pull the two inner flaps.
- 3. Press down along the perforated line inside the box.
- 4. Complete the stand as shown.

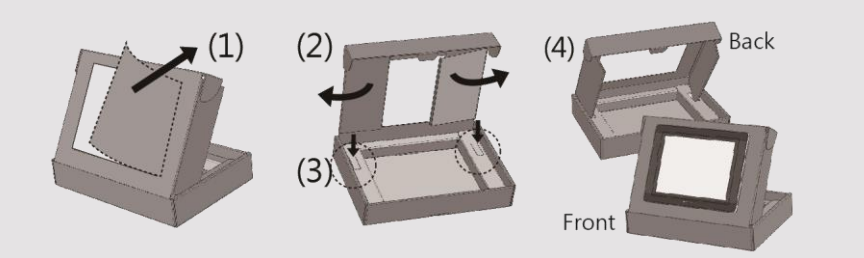

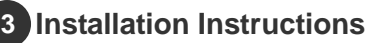

#### Secure the operator panel in position, using all the fastening holes and the provided brackets and screws. Screw Torque:  $2.6 \sim 3.9$  lbf.in. (For reaching waterproof effect and preventing the panel from being deformed.) Panel Cutout: 250 mm x 192 mm

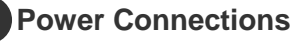

**4**

**NOTE: Connect positive DC line to the '+' terminal and the DC ground to the '-' terminal.**

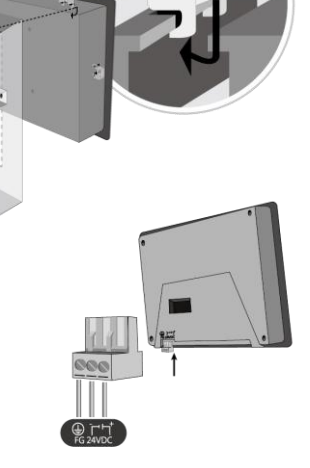

### **System Settings 5**

Connect cMT-SVR, router, and cMT-iV5 via RJ-45 Ethernet cable. Launch cMT Viewer on cMT-iV5, find the cMT-SVR and use the default password "111111" to log in and configure.

cMT-SVR Ethernet Ports: Ethernet 1: DHCP Ethernet 2: 192.168.100.1

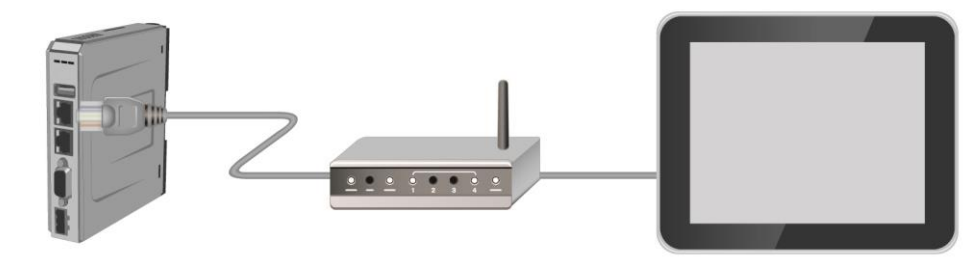

#### **Information 6**

Tap Setting > Information to view the Machine type, HMI name, IP address, Subnet mask, Gateway, Mac address, App. version, and OS. version.

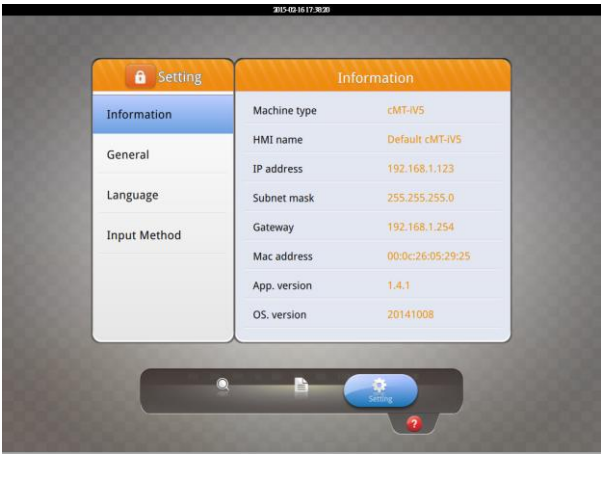

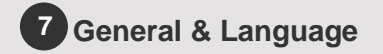

Tap Setting > General to adjust screen brightness and audio volume by dragging the scrollbars.

Tap the key icon  $\circled{P}$  to change the password.

Tap the direction icon  $\Box$  to change the display direction.

Using screensaver and backlight saver is recommended in order to avoid image persistence caused by displaying the same image on HMI for a long time.

Tap Language to select an interface language.

Tap Input Method to add international keyboards.

## **Time/Date & Network 8**

Tap the lock icon  $\left| \bullet \right|$ , enter the password and click OK, the Time/Date and Network setting tabs will be enabled.

In Network tab, enable [Obtain an IP address automatically] or manually enter IP address, Subnet mask, Gateway, and DNS.

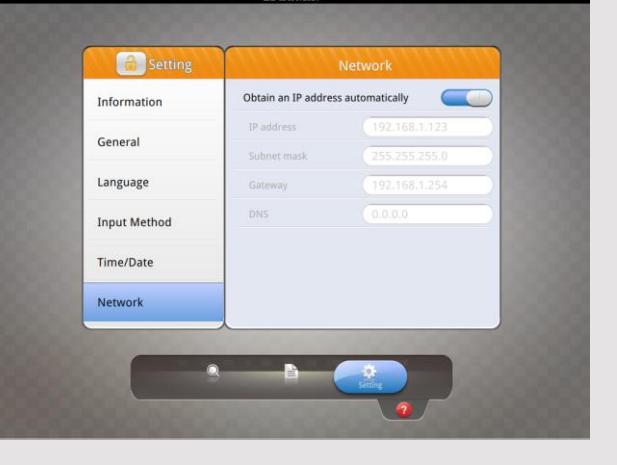

**Consecting** 

Information

General

Language

Innut Method

Time/Date Networ

HMI name

Direction

**Rrightness** 

Audio volume

**Backlight save** 

Change password

Default cMT-IV5

 $\bigcirc$ 

 $\Box$ 

 $-100$ 

**College Manager** 

## **9** Battery Replacement

Battery replacement shall be performed by qualified personnel only and care must be taken when handling lithium batteries.

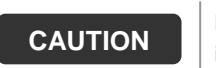

**NOTE:** Make sure that all local and national electrical standards are met when installing the unit. Contact your local authorities to determine which codes apply.

Power

The unit can be powered by DC power only, voltage range: 24±20% Volts DC, compatible with most controller DC systems. The power conditioning circuitry inside the unit is accomplished by a switching power supply. The peak starting current can be as high as 2A.

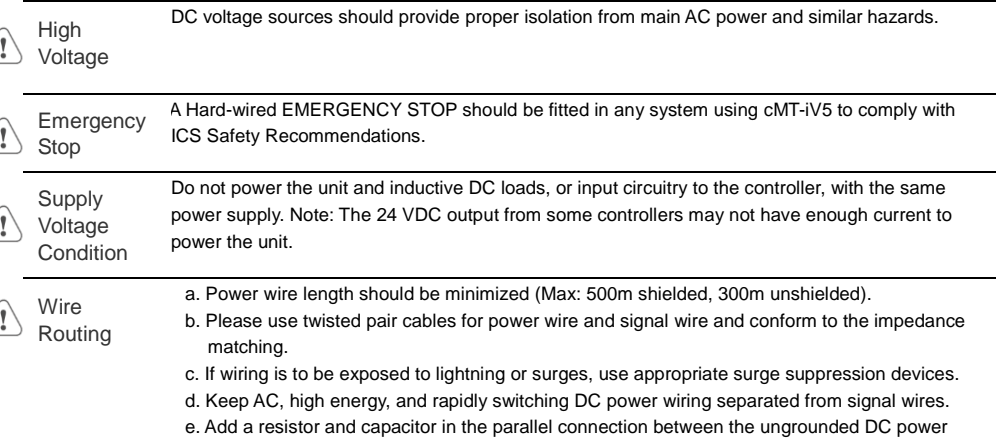

Typical values to use are 1M Ohm and 4700pF.

#### **DANGER**

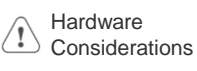

The system designer should be aware that devices in Controller systems could fail and thereby create an unsafe condition. Furthermore, electrical interference in an operator interface can lead to equipment start-up, which could result in property damage and/or physical injury to the operator. If you use any programmable control systems that require an operator, be aware that this potential safety hazard exists and take appropriate precautions. Although the specific design steps depend on your particular application, the following precautions generally apply to installation of solid-state programmable control devices, and conform to the guidelines for installation of Controllers recommended in NEMA ICS 3-304 Control Standards.

supply and the frame ground. This provides a path for static and high frequency dissipation.

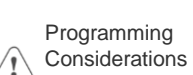

To conform with ICS Safety Recommendations, checks should be placed in the controller to ensure that all writable registers that control critical parts of plant or machinery have limit checks built into the program, with an out-of-limit safe shut down procedure to ensure safety of personnel.

GMECIV501\_cMT\_iV5\_Installation\_170609

#### **Limited Warranty**

This product is limited warranted against defects in design and manufacture. The proven defective product will either be repaired or replaced, at Weintek's discretion. This warranty shall not cover any product which is

(a) Out of warranty period which is 12 months from the manufacturing month of the HMI products.

- (b) Damage caused by Force Majeure, accident, negligence, improper installation or misuse.
- (c) Product has been repaired or taken apart by unauthorized technicians.
- (d) Products whose identification markings have been removed or damaged.